### Modifications Included Since APL64 Production Version 2022.0.1

### Table of Contents

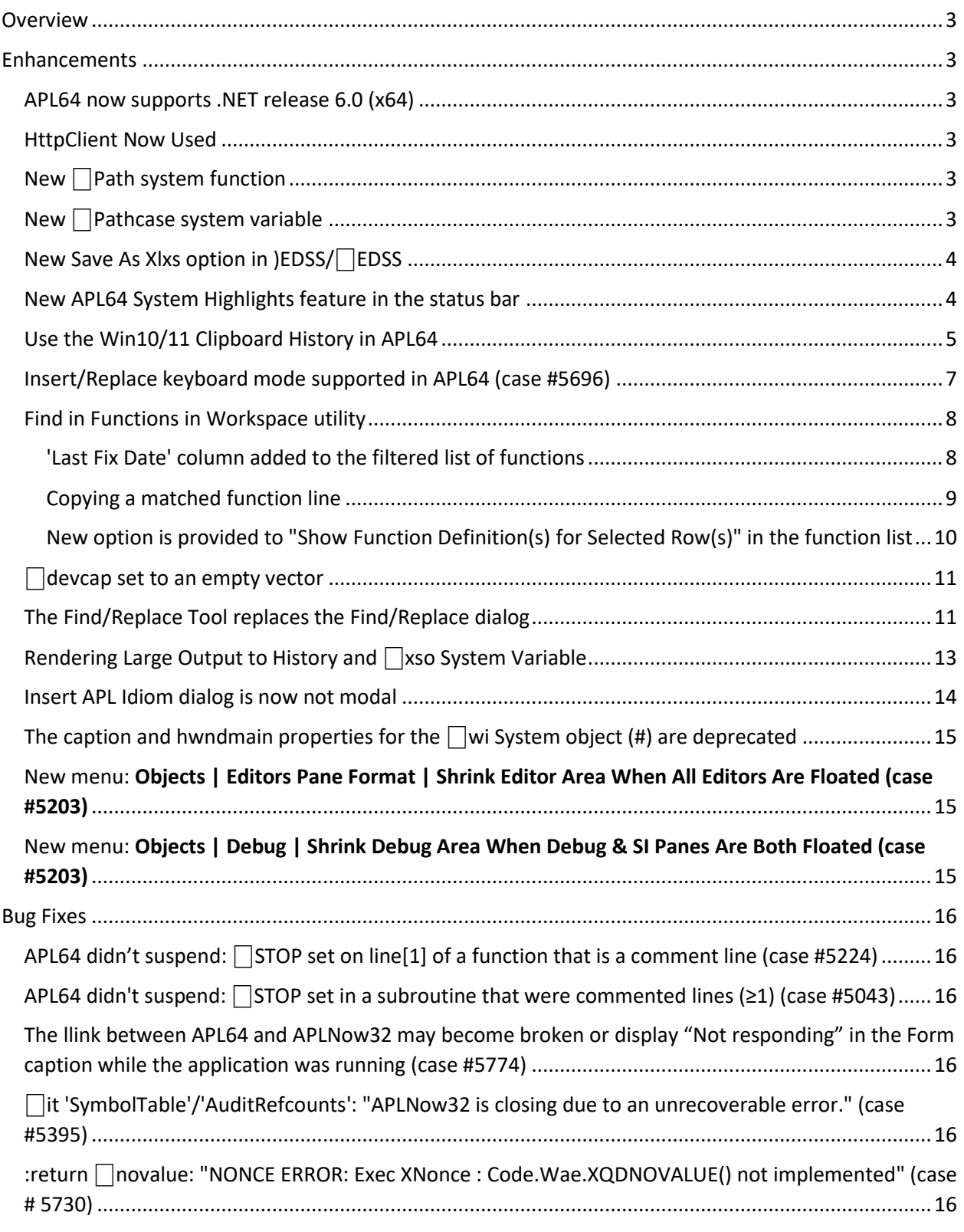

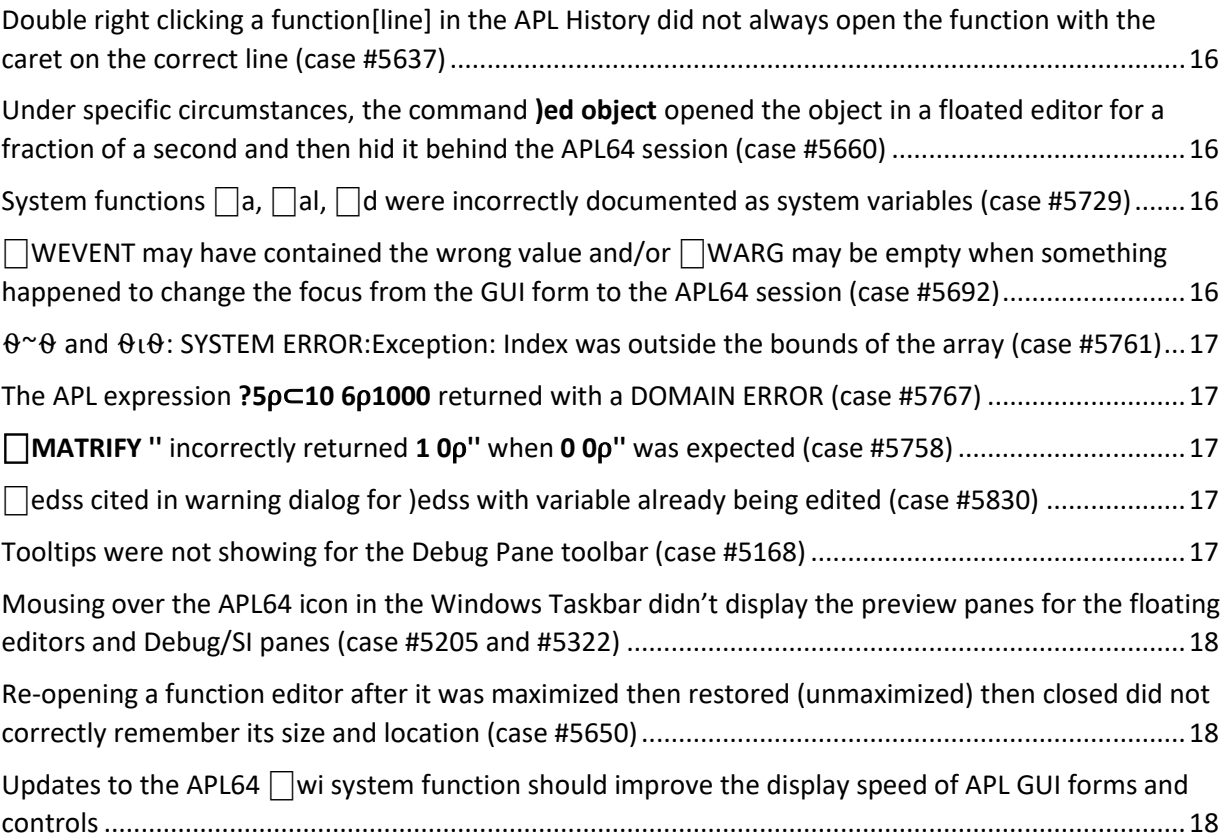

## <span id="page-2-0"></span>**Overview**

This document describes the enhancements and bug fixes incorporated into this second production release of APL64, 2022.0.2.

## <span id="page-2-1"></span>**Enhancements**

#### <span id="page-2-2"></span>APL64 now supports .NET release 6.0 (x64)

This update requires the installation of the Microsoft .NET SDK 6.0.402. The installer for this version of APL64 will prompt you to download and install it from [release 6.401 x64 for Windows.](https://dotnet.microsoft.com/en-us/download/dotnet/6.0)

#### <span id="page-2-3"></span>HttpClient Now Used

The HttpClient technology replaces the Microsoft-deprecated WebClient technology used to display context-sensitive Help and System Highlights in APL64. In the APL64 developer version GUI the F1 shortcut and the Help menu will continue to operate as before.

#### <span id="page-2-4"></span>New | Path system function

The  $\Box$ Path system function is an interface to the .Net Path class methods to perform file or directory path information operations. Refer to the [Help | APL Language | Using](http://apl2000.com/APL64/UserDocumentation/APL64_USING_%E2%8E%95PATH.pdf)  $\Box$ Path menu in the APL64 developer version for the documentation of this system function.

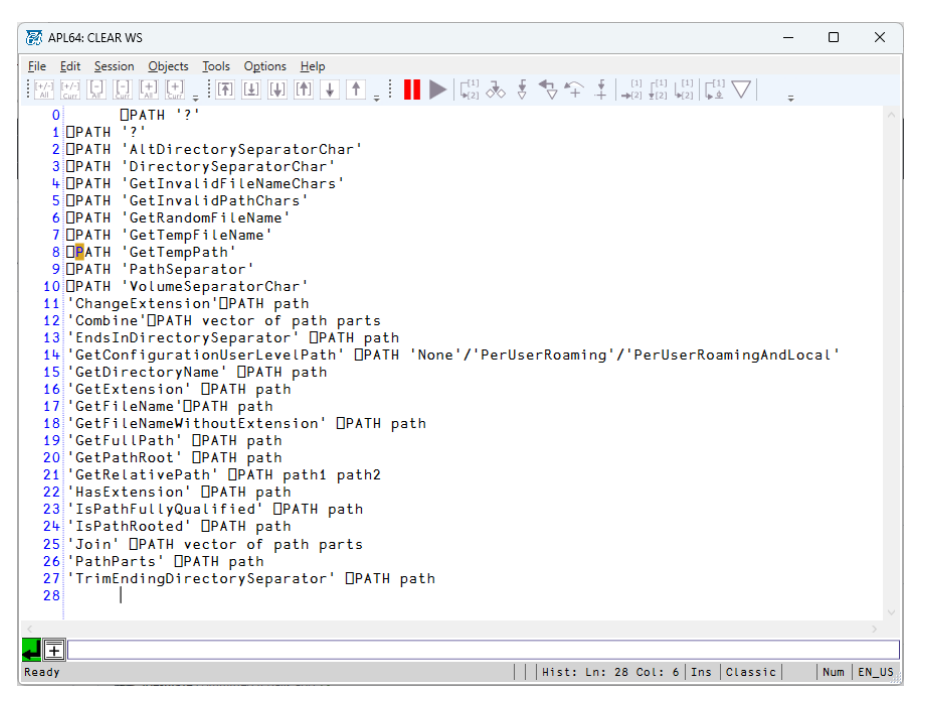

#### <span id="page-2-5"></span> $New$  Pathcase system variable

This workspace-related system variable specifies when the APL64 interpreter will compare file paths considering case. Refer to th[e Help | APL Language | System Variables](http://apl2000.com/APL64/UserDocumentation/APL64_SYSTEM_VARIABLE.pdf) for details.

#### <span id="page-3-0"></span>New Save As Xlxs option in )EDSS/⎕EDSS

This option can be used to save the edit session information to a Microsoft Excel Open XML Spreadsheet (XLSX) file.

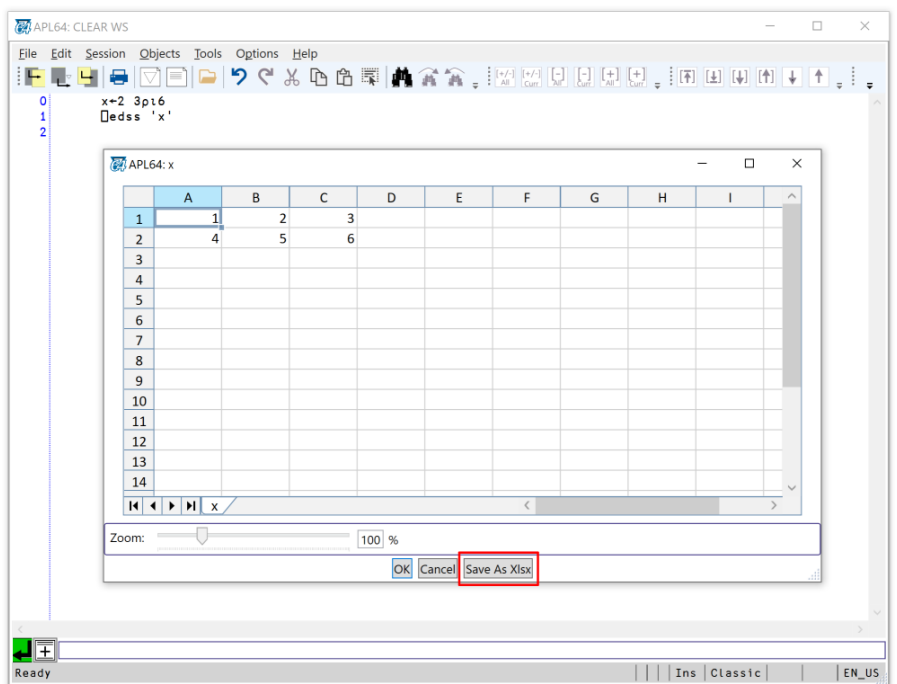

#### <span id="page-3-1"></span>New APL64 System Highlights feature in the status bar

The System Highlights displays custom notifications to APL64 developer version users which can be published by the APL64 Team without creating a system update. Potential uses:

- Warn user's when the license refresh requirement approaches
- Push notifications to customers for new features, updates, and video tutorials

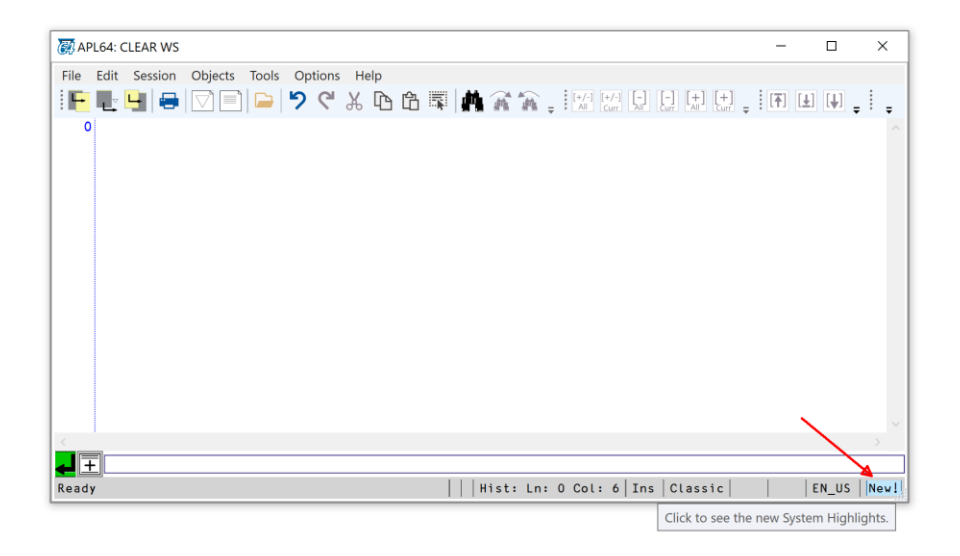

Clicking the notification area in the status bar or the **Help | System Highlights | Recent System Highlights** menu displays the **Available Topics** window shown below:

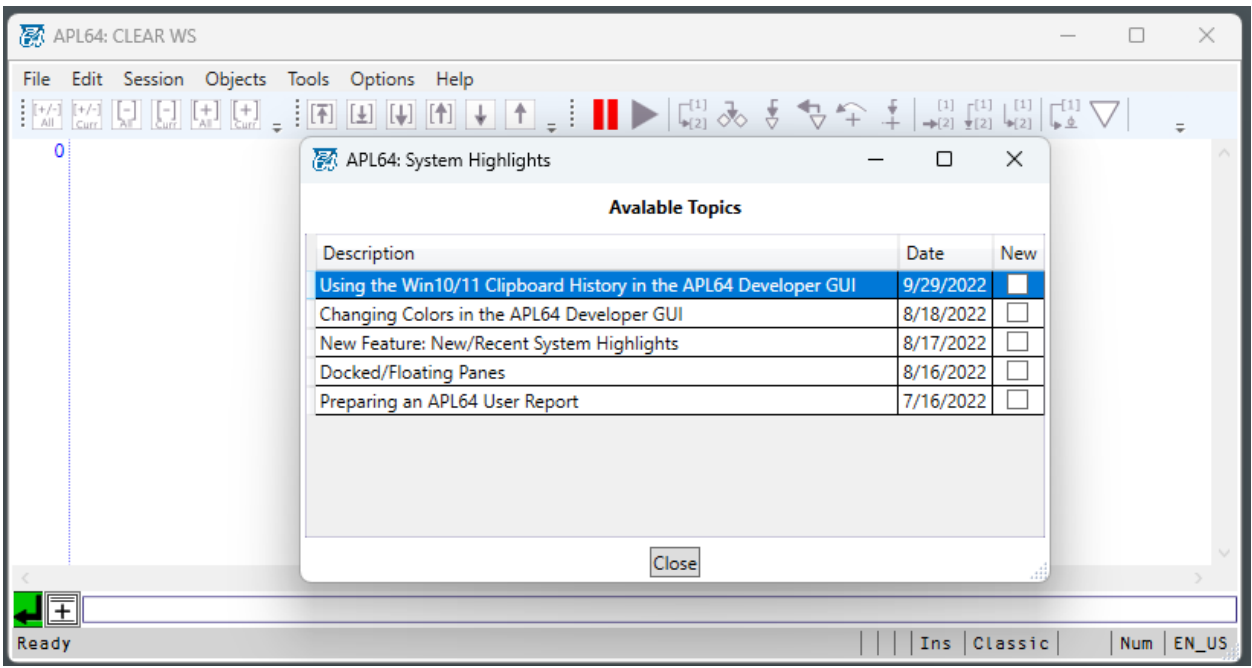

**Note:** Be sure to read the new System Highlights published in this APL64 version.

**Note**: This is an experimental feature in this release of APL64 and is subject to change or be removed in the future as we gain experience and feedback from users.

#### <span id="page-4-0"></span>Use the Win10/11 Clipboard History in APL64

The Windows Clipboard History is enabled in the APL64 developer version:

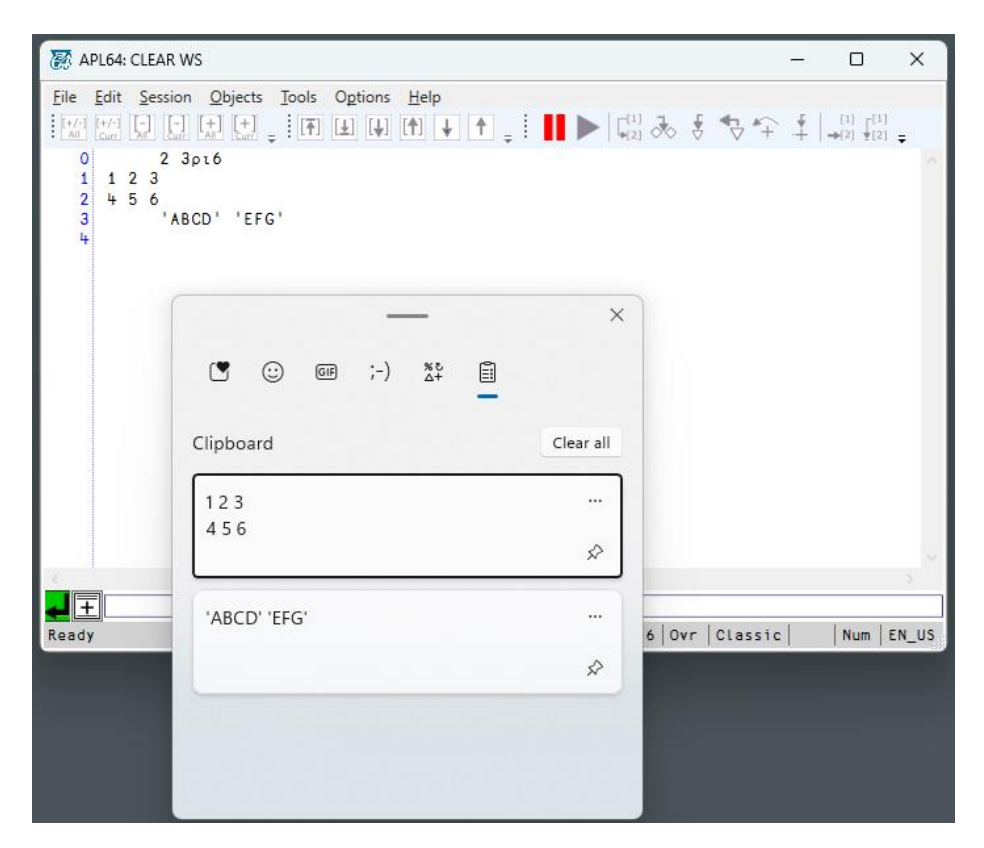

Review the documentation available at **Help | System Highlights | Recent System Highlights**:

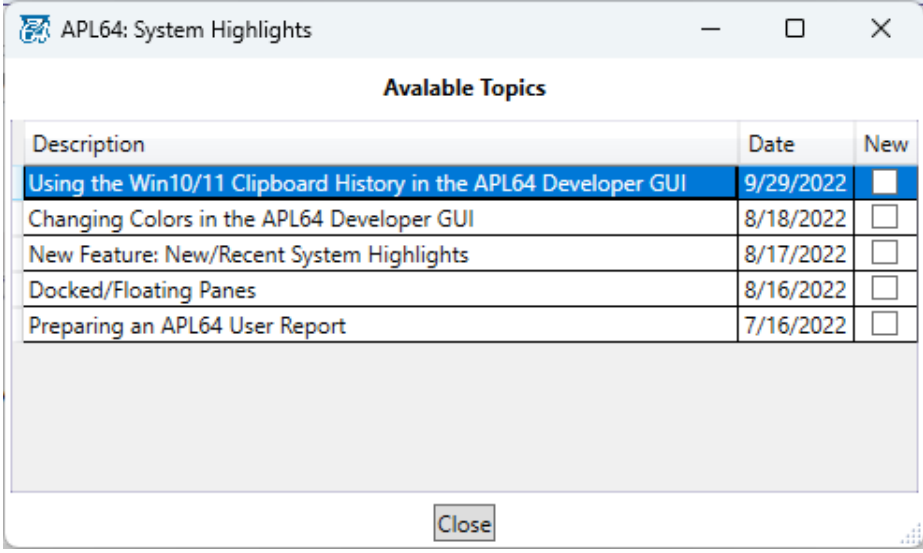

#### <span id="page-6-0"></span>Insert/Replace keyboard mode supported in APL64 (case #5696)

Pressing the Insert key on the keyboard toggles between Insert and Replace mode. Each mode has a distinctive caret; thin in Insert mode and thick in Replace (Overwrite) mode. The status line displays "Ins" when APL64 is in Insert mode and "Ovr" when in Replace mode.

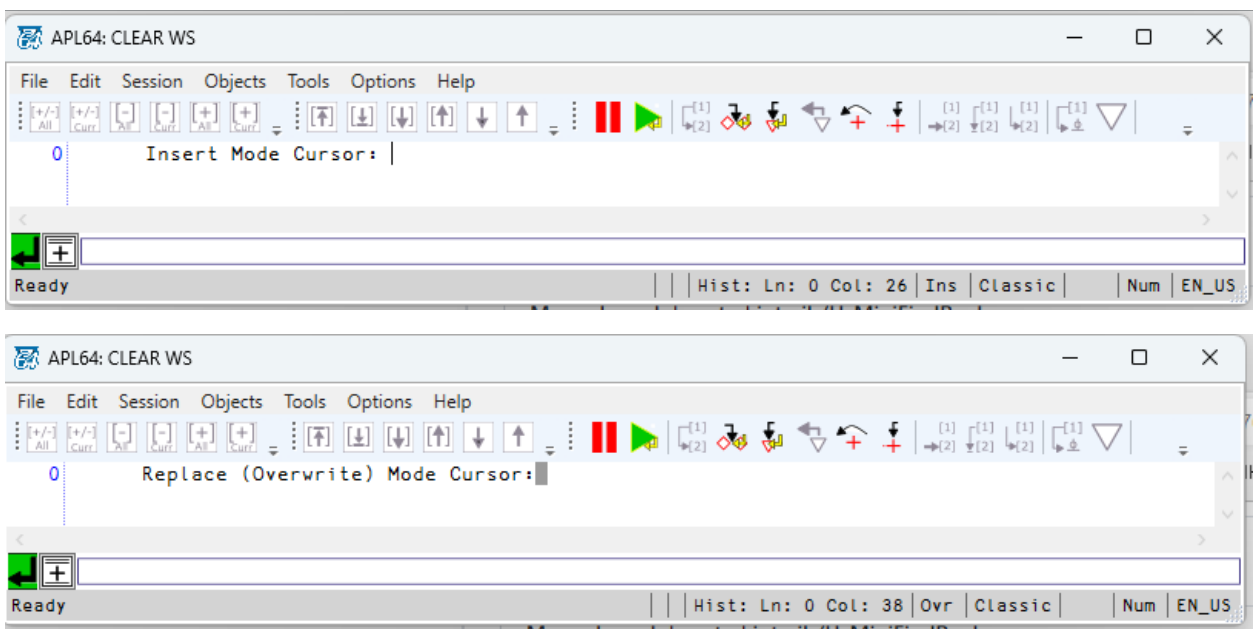

#### <span id="page-7-0"></span>Find in Functions in Workspace utility

#### <span id="page-7-1"></span>'Last Fix Date' column added to the filtered list of functions

This new column as well as the pre-existing columns can be sorted (ascending/descending) by double clicking the column header in the **Edit |Find in Functions** in Workspace:

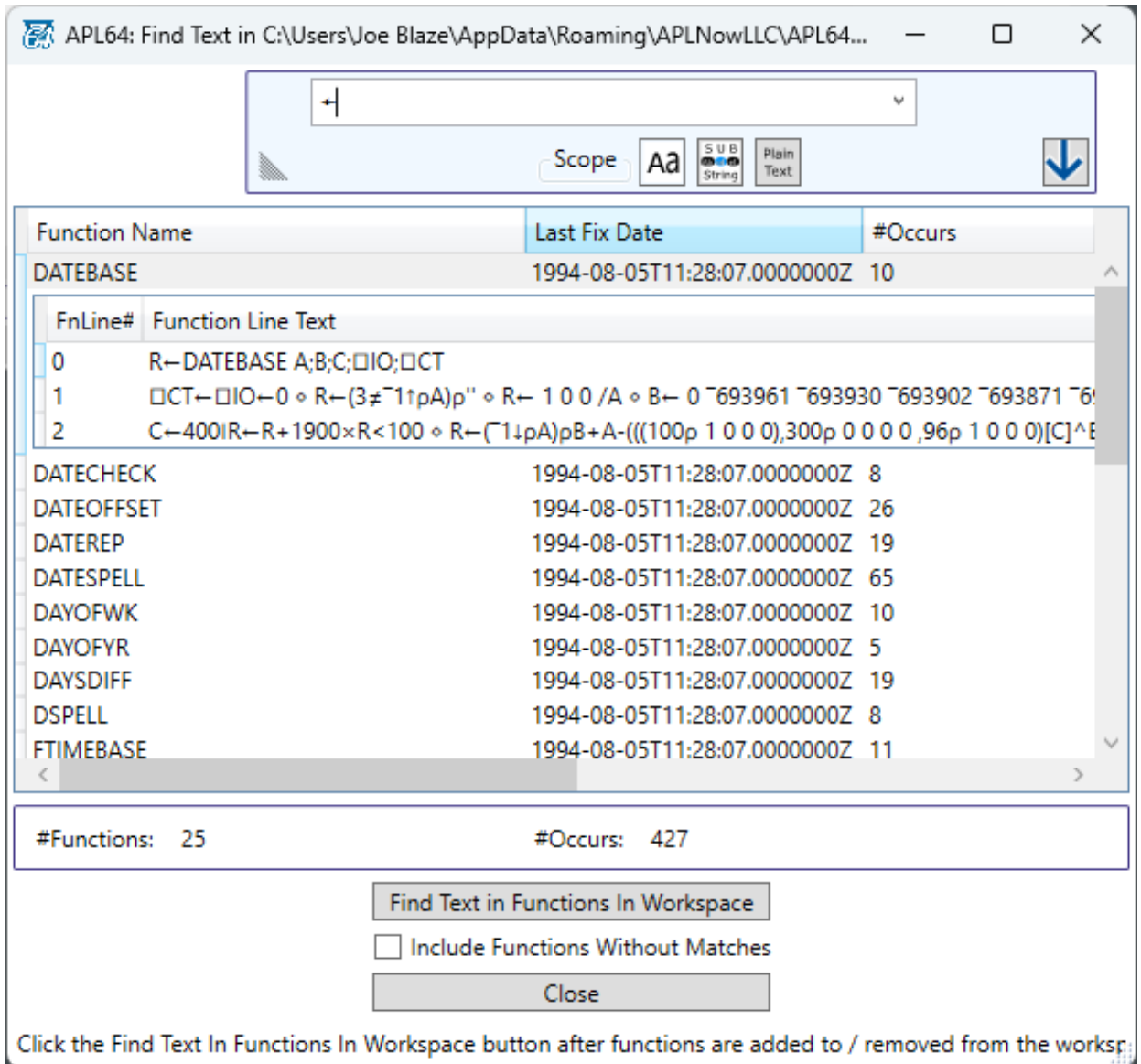

#### <span id="page-8-0"></span>Copying a matched function line

All or part of a matched function line may now be copied directly from a selected function in the list:

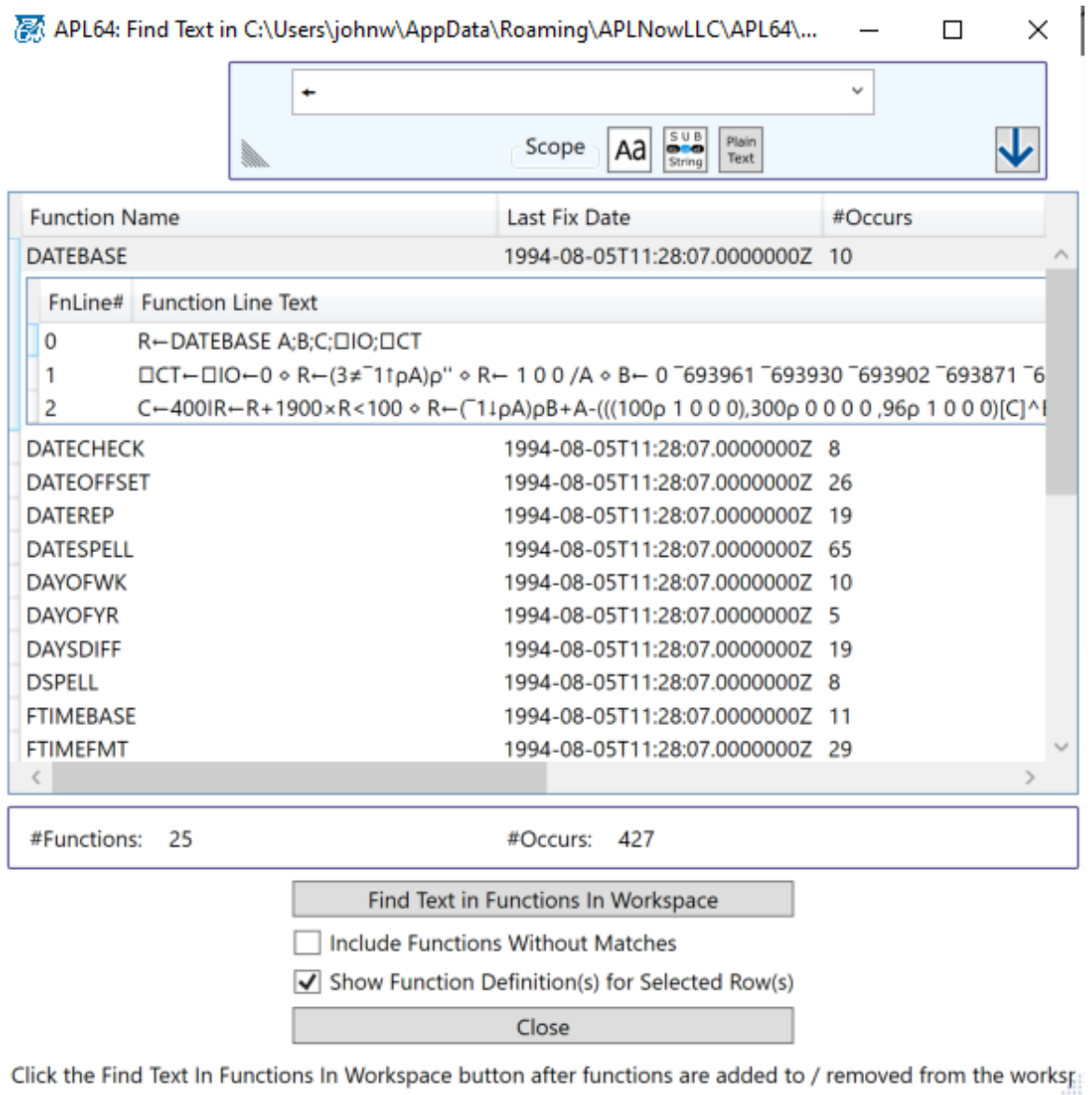

<span id="page-9-0"></span>New option is provided to "Show Function Definition(s) for Selected Row(s)" in the function list For example, when this option is checked and the "DATEBASE" row is selected, the DATEBASE function definition will be displayed in a line-by-line list below the selected row:

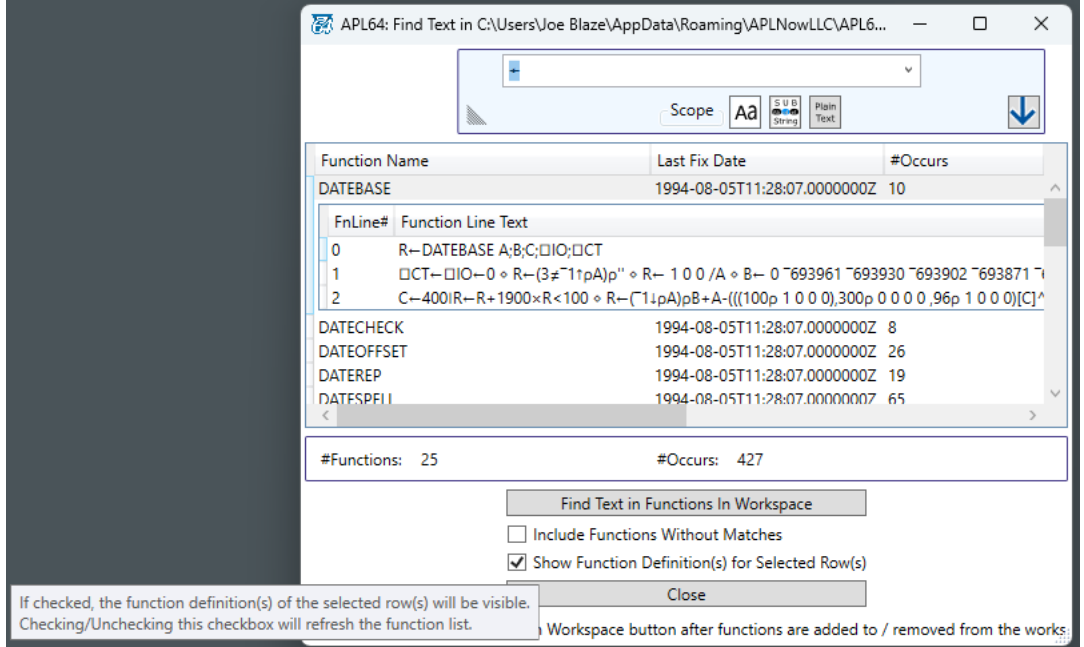

When this option is unchecked and the "DATEBASE" row is selected, the DATEBASE function definition will not be displayed:

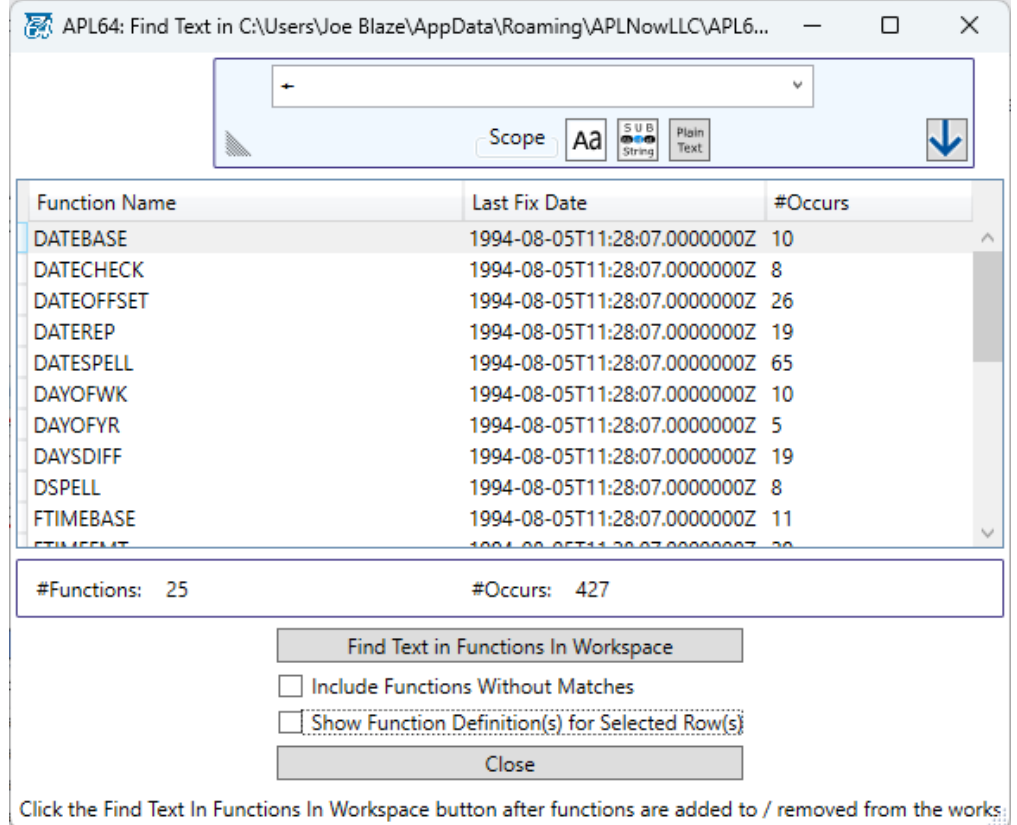

#### <span id="page-10-0"></span>| devcap set to an empty vector

Assigning  $\Box$ devcap to an empty vector now displays just the name of the workspace in the APL64 session title bar (case #5732)

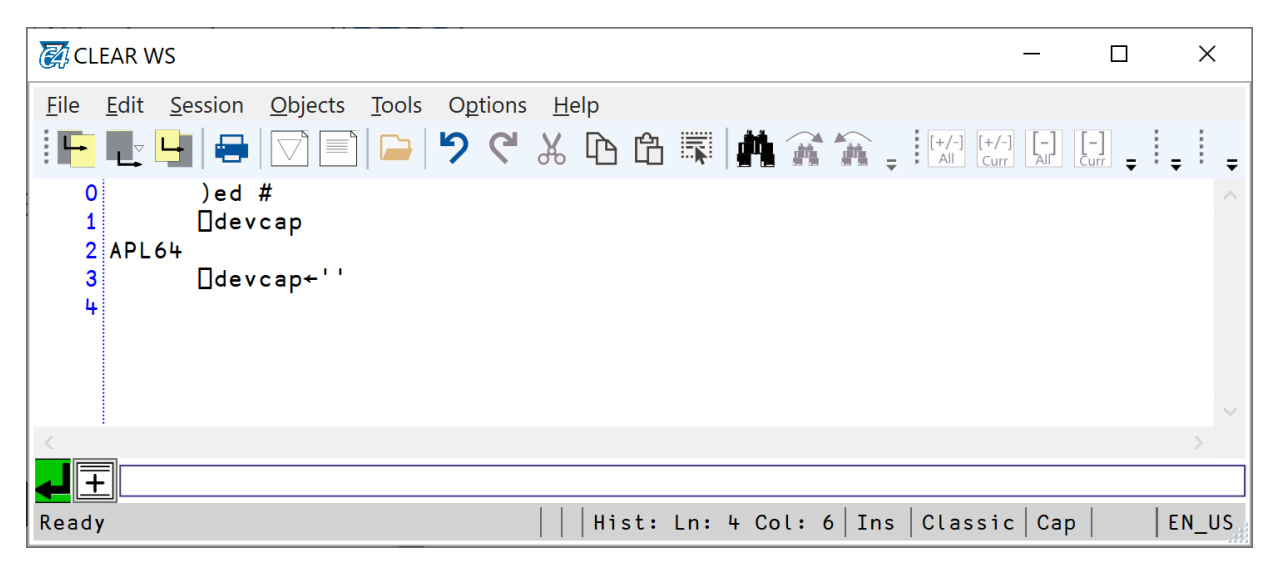

#### <span id="page-10-1"></span>The Find/Replace Tool replaces the Find/Replace dialog

The Find/Replace tool is now embedded in the History/Editor pane and no longer a separate floating window as in the previous version of APL64. The arrow located in the bottom right corner of the Find/Replace tool optionally places the tool in the upper right or lower right corner of the History/Editor pane. This modification enables the simultaneous display of the Find/Replace tool and the content of any docked or floating pane.

In the editable classic history:

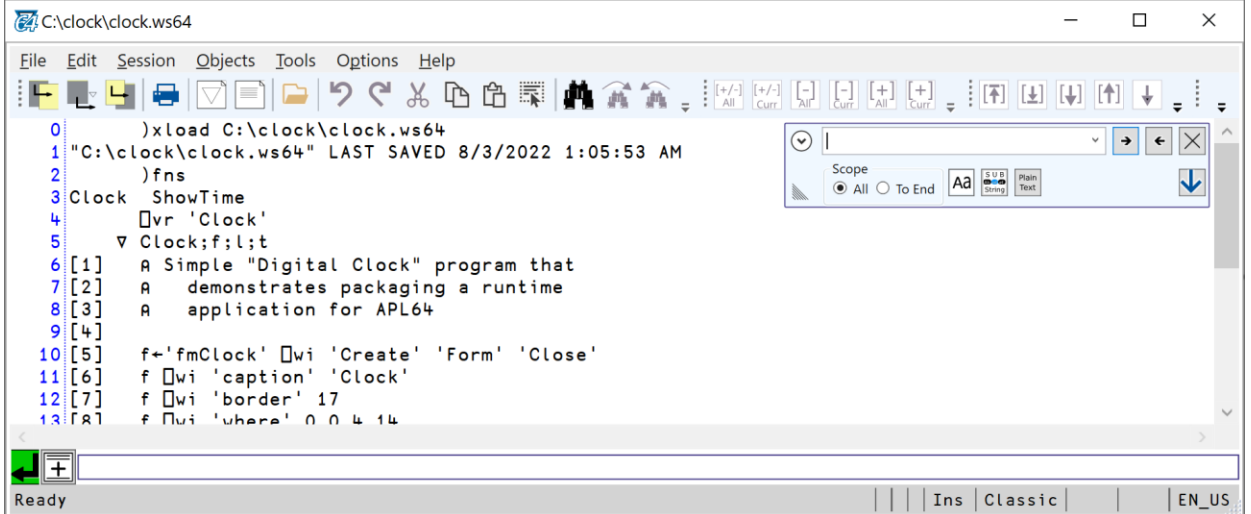

In the function editor:

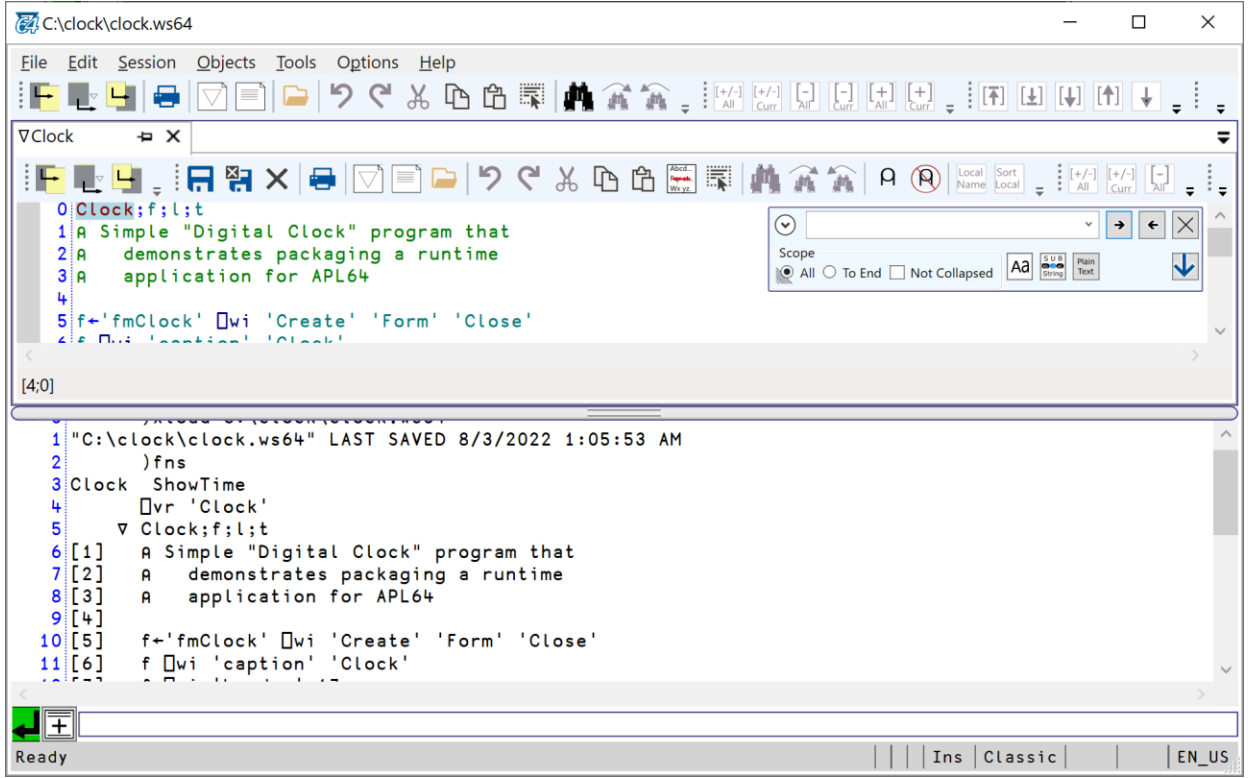

In the pure text, rank < 3 editor:

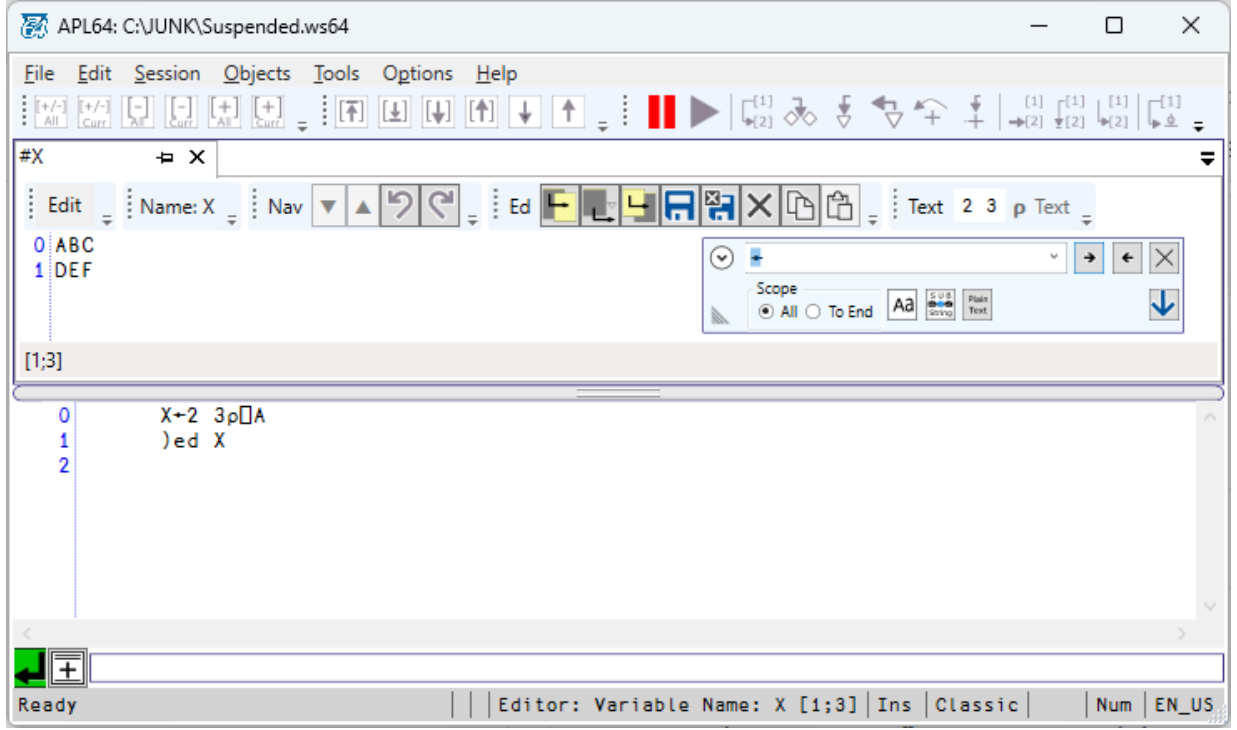

In the debugged code pane:

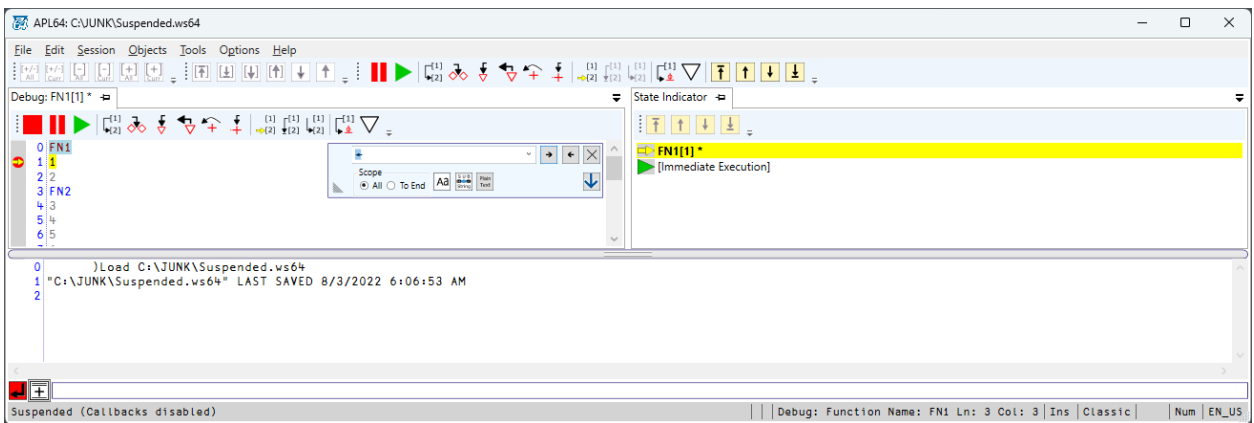

#### <span id="page-12-0"></span>Rendering Large Output to History and  $\Box$ xso System Variable

Very large variable sizes are possible in APL64 but formatting the values and rendering these values to the history pane may not be useful. A more practical approach is to assign the values to an APL64 variable and use the numerous APL features to reduce, format and render the data to the history pane in a form conducive to human analysis.

It is easy to forget that large data being prepared in APL64 would take considerable time to format and render to the history pane. If desired, to avoid such a delay, the APL64 Developer version user can take advantage of the **Session | Rendering Large Output to History** menu options:

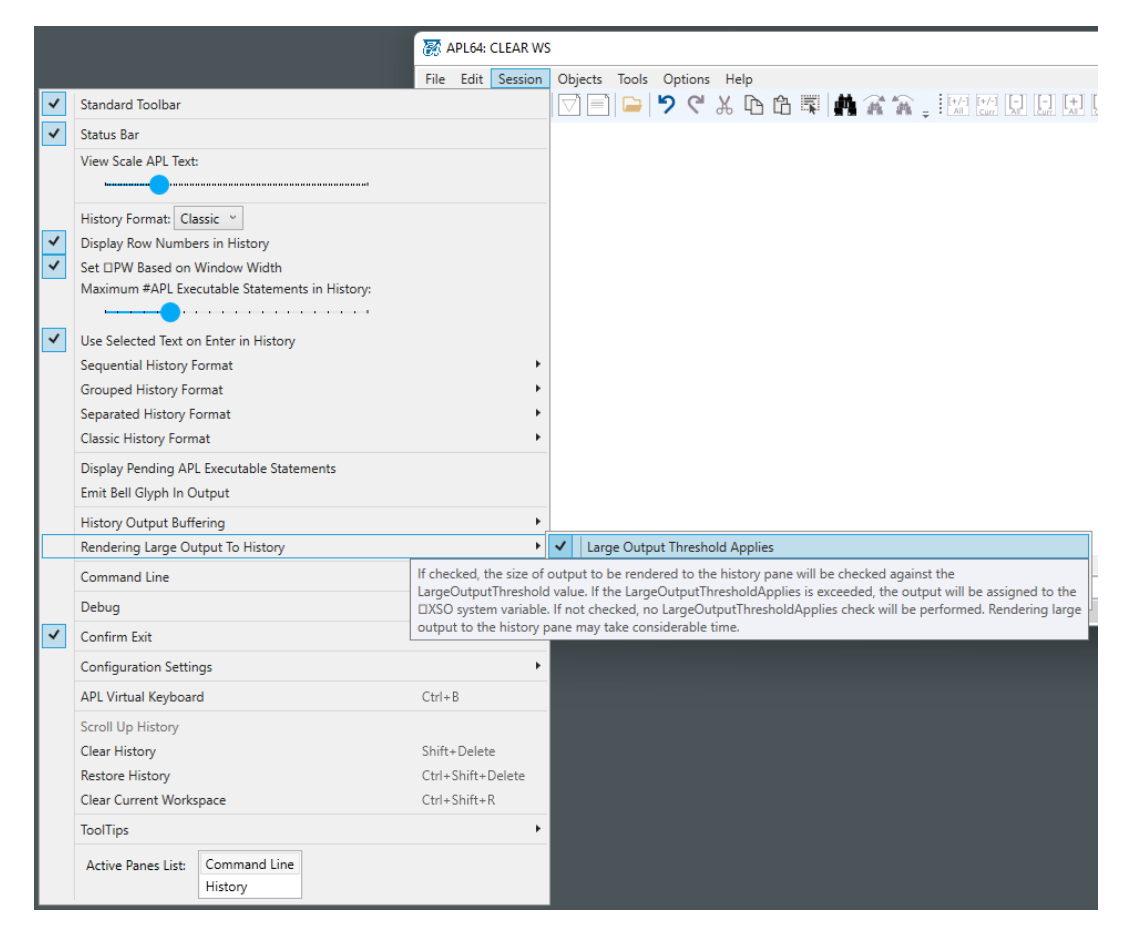

When the **Session | Rendering Large Output To History | Large Output Threshold Applies** is checked, the **Session | Rendering Large Output To History | Large Output Threshold** in units of 1E6 bytes will be used. If the size of the output to be formatted and rendered to the history pane exceeds the Large Output Threshold:

- A message will be presented indicating that the Large Output Threshold has been exceeded
- The output, prior to formatting, will be assigned to the  $\Box$ xso system variable

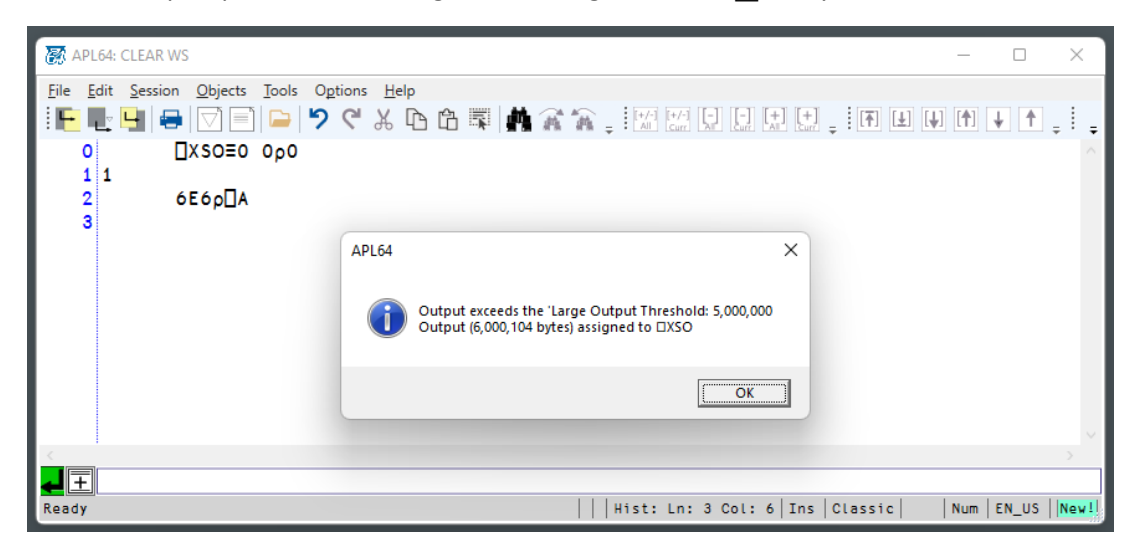

Review the detailed documentation of this feature at Help | Developer Version GUI | Rendering Large [Output to the History.](http://apl2000.com/APL64/UserDocumentation/APL64_RENDERING_LARGE_OUTPUT_TO_HISTORY.pdf)

#### <span id="page-13-0"></span>Insert APL Idiom dialog is now not modal

Use **Edit | APL Idioms | Insert an APL Idiom…** to present this dialog:

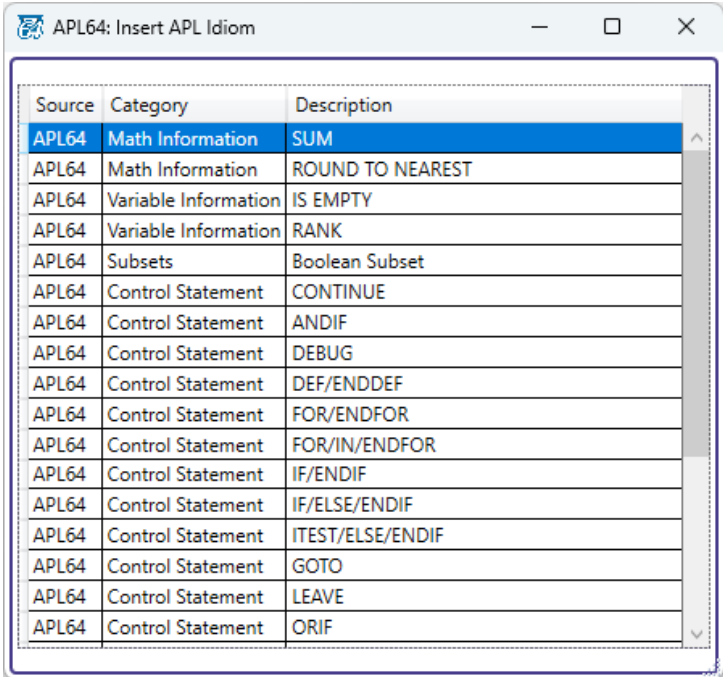

<span id="page-14-0"></span>The caption and hwndmain properties for the  $\vert \ \vert$ wi System object (#) are deprecated The result is that they now return the message **DEPRECATED FEATURE**. Refer to the property names in th[e Help | APL+Win Compatibility | Windows GUI Reference](http://apl2000.com/APL64/UserDocumentation/APL64_WINDOWS_GUI_REFERENCE_MANUAL.pdf) menu for the recommended replacement system functions, devcap and 9⊃ sysinit.

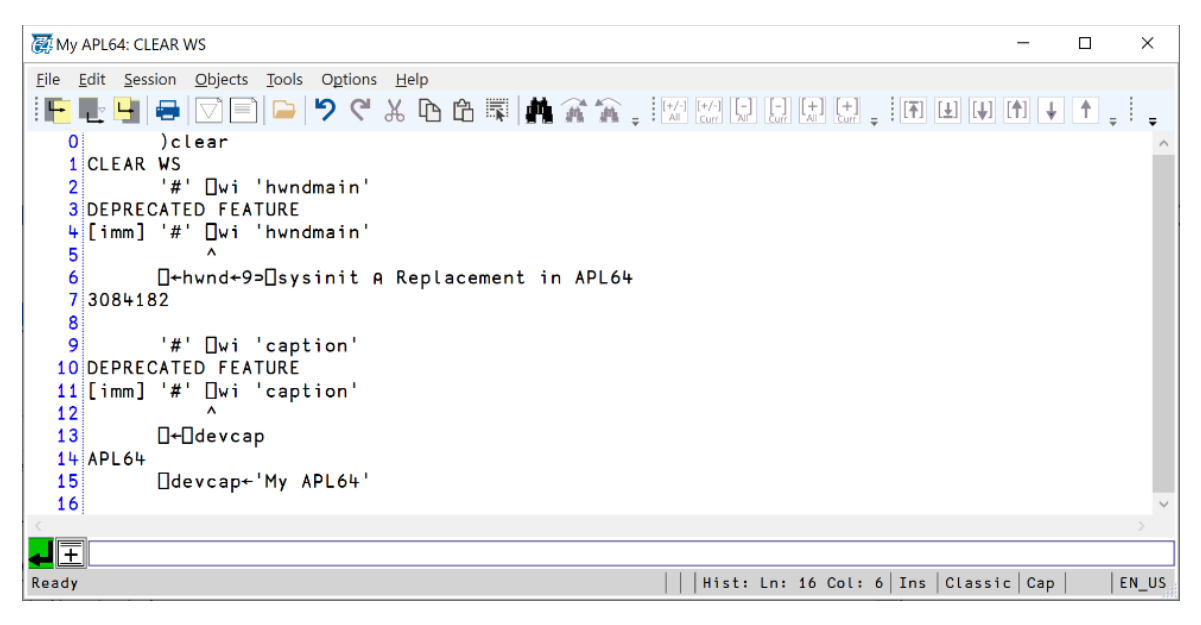

#### <span id="page-14-1"></span>New menu: Objects | Editors Pane Format | Shrink Editor Area When All Editors Are Floated (case #5203)

When this option is checked, the editor's area will shrink to increase the main window area available to the history pane when all editors are floated.

#### <span id="page-14-2"></span>New menu: Objects | Debug | Shrink Debug Area When Debug & SI Panes Are Both Floated (case #5203)

When this option is checked, the debug area will shrink to increase the main window area available to the history pane when both the Debug and SI Panes are floated.

# <span id="page-15-0"></span>**Bug Fixes**

<span id="page-15-1"></span>APL64 didn't suspend:  $\Box$ STOP set on line[1] of a function that is a comment line (case #5224)

<span id="page-15-2"></span>APL64 didn't suspend:  $\Box$ STOP set in a subroutine that were commented lines ( $\geq$ 1) (case #5043)

<span id="page-15-3"></span>The llink between APL64 and APLNow32 may become broken or display "Not responding" in the Form caption while the application was running (case #5774)

<span id="page-15-4"></span>⎕it 'SymbolTable'/'AuditRefcounts': "APLNow32 is closing due to an unrecoverable error." (case #5395)

<span id="page-15-5"></span>:return ⎕novalue: "NONCE ERROR: Exec XNonce : Code.Wae.XQDNOVALUE() not implemented" (case # 5730)

 $\Box$ novalue is implemented in this release of APL64.

<span id="page-15-6"></span>Double right clicking a function[line] in the APL History did not always open the function with the caret on the correct line (case #5637)

<span id="page-15-7"></span>Under specific circumstances, the command **)ed object** opened the object in a floated editor for a fraction of a second and then hid it behind the APL64 session (case #5660) This issue could have been duplicated only if:

(a) **Objects | Editors Pane Format | Layout** was user-selected as Editors Floated and

(b) The interpreter state was suspended and

(c) The Debug was set to Automatically Show/Hide Debug Pane

<span id="page-15-8"></span>System functions  $\Box$ a,  $\Box$ al,  $\Box$ d were incorrectly documented as system variables (case #5729)

<span id="page-15-9"></span> $\Box$ WEVENT may have contained the wrong value and/or  $\Box$ WARG may be empty when something happened to change the focus from the GUI form to the APL64 session (case #5692)

<span id="page-16-0"></span> $\theta^{\sim}$ θ and θιθ: SYSTEM ERROR: Exception: Index was outside the bounds of the array (case #5761)

<span id="page-16-1"></span>The APL expression ?5 $p$ ⊂10 6 $p$ 1000 returned with a DOMAIN ERROR (case #5767)

<span id="page-16-2"></span> $\Box$ MATRIFY " incorrectly returned 1 0 $\rho$ " when 0 0 $\rho$ " was expected (case #5758)

<span id="page-16-3"></span> $\Box$ edss cited in warning dialog for )edss with variable already being edited (case #5830) Example,

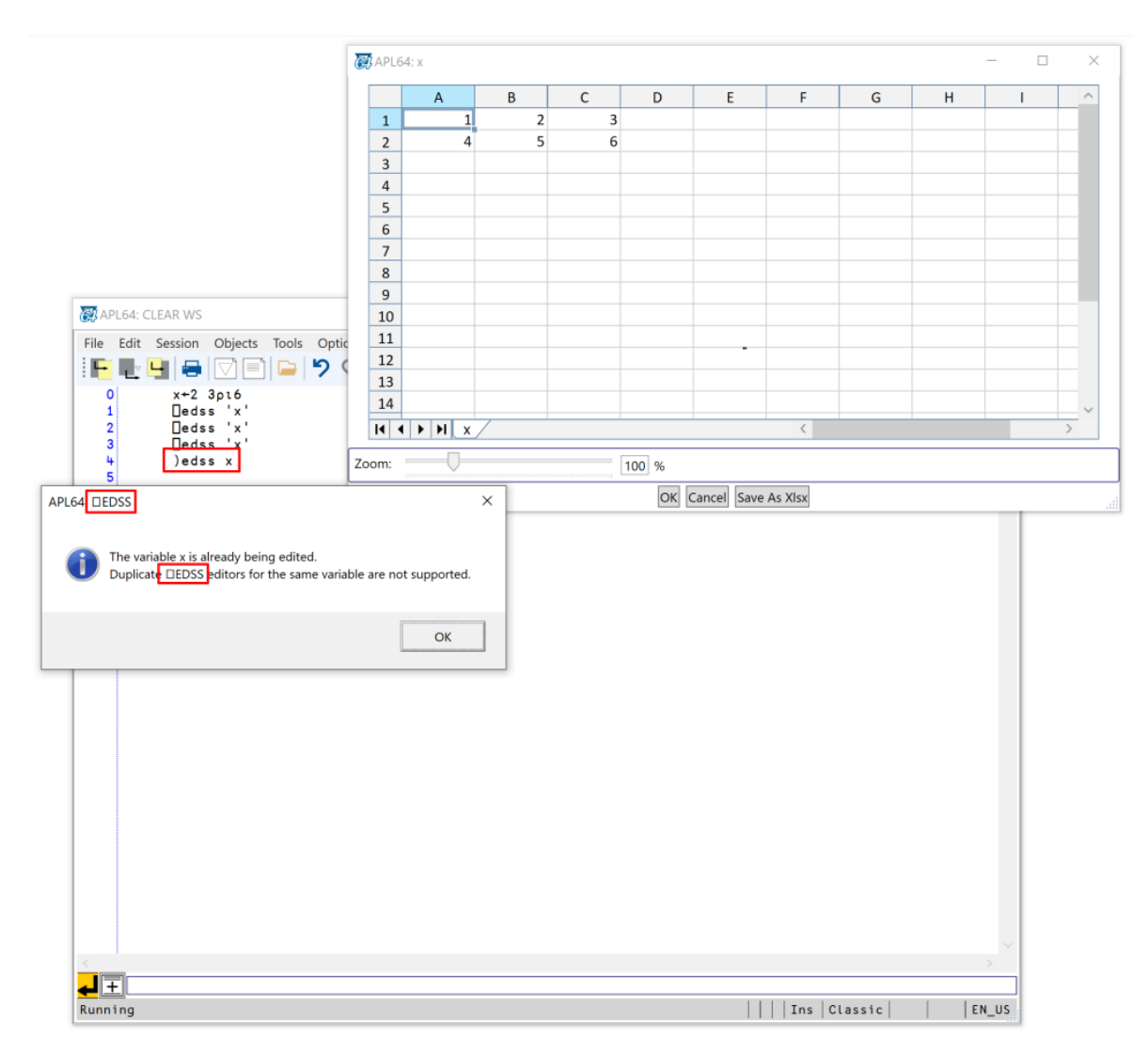

#### <span id="page-16-4"></span>Tooltips were not showing for the Debug Pane toolbar (case #5168)

The toolbar images in the Debug Pane are now enabled when debugging is started.

<span id="page-17-0"></span>Mousing over the APL64 icon in the Windows Taskbar didn't display the preview panes for the floating editors and Debug/SI panes (case #5205 and #5322)

<span id="page-17-1"></span>Re-opening a function editor after it was maximized then restored (unmaximized) then closed did not correctly remember its size and location (case #5650)

<span id="page-17-2"></span>Updates to the APL64  $\Box$ wi system function should improve the display speed of APL GUI forms and controls